# **RUB**

# **CANLEITUNG** MOBILES GERÄT MIT EXCHANGE-POSTFACH SYNCHRONISIEREN

FÜR ANDROID AB 5.0.X "LOLLIPOP"

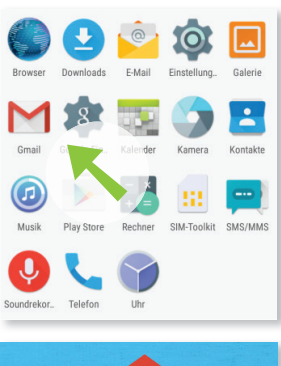

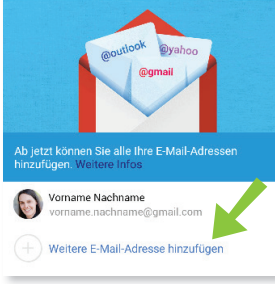

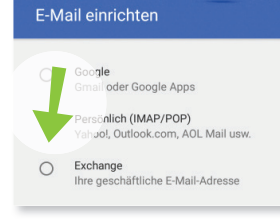

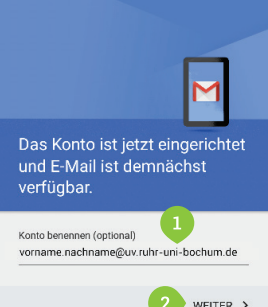

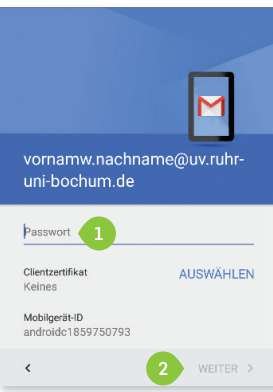

**Schritt 1** Öffnen Sie die Gmail App.

**Schritt 2**

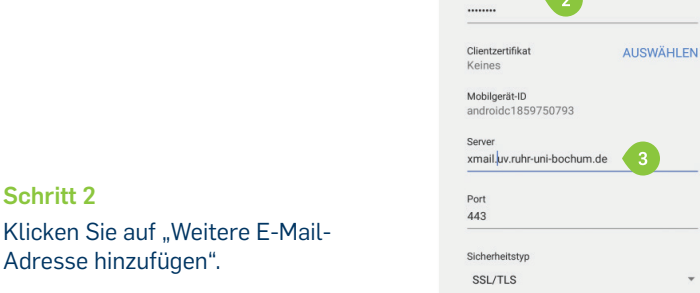

Einstellungen des

Eingangsservers

 $uv/uv$ -name

Passwort

 $\epsilon$ 

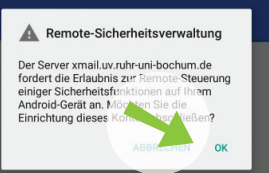

7

WEITER  $>$ 

### **Schritt 6**

- 1. Tragen Sie bei "Nutzername" *uv\uv-name*
- also z.B.
- *uv\mueller* ein.
- 2. Geben Sie erneut Ihr Passwort ein.
- 3. Tragen Sie im Feld "Exchange-Server" *xmail.uv.ruhr-uni-bochum.de* ein.
- 4. Klicken Sie auf "Weiter".

#### **Schritt 7**

Bestätigen Sie die Meldung mit "Ok".

#### **Schritt 8**

In den Konto-Optionen können Sie weitere Einstellungen vornehmen, z.B. dass auch Ihre Kontakte oder Kalender zwischen Ihrem PC und Ihrem mobilen Gerät synchronisiert werden sollen.

Klicken Sie anschließend auf "Weiter".

#### **Am Ziel**

Schließen Sie die Einrichtung Ihres Kontos ab, indem Sie auf "Aktivieren" klicken.

#### **Schritt 3** Wählen Sie "Exchange".

Adresse hinzufügen".

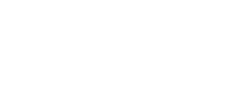

Geben Sie Ihre RUB-Email-Adresse ein und klicken Sie anschließend auf "Weiter".

Verwenden Sie auf jeden Fall die Langform Ihrer E-Mail-

Wichtiger Hinweis

**Schritt 4**

Adresse.

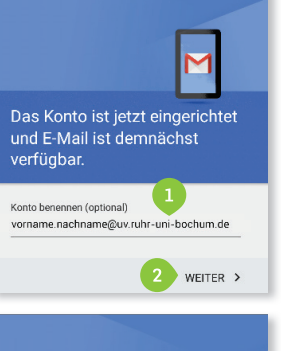

## **Schritt 5** Geben Sie Ihr UV Passwort ein und klicken Sie auf "Weiter".

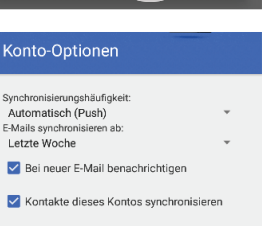

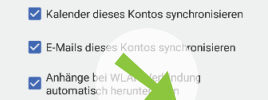

WEITER >

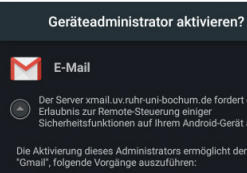

 $\overline{\phantom{a}}$ 

- Alle Daten löschen
- Passwortregeln festlegen Versuche zum Entsperren des D
- 

hirm sperren uf von Sperr-P

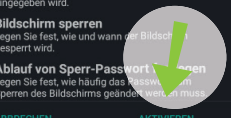

IT.SERVICES | Stand: 28.10.2015